# **Introducción**

La aplicación es una herramienta de soporte al Coordinador de Seguridad de una obra de edificación.

La coordinación de seguridad, inevitablemente, requiere documentar los actos del Coordinador de Seguridad que se concretan en reuniones de coordinación y visitas de seguimiento y control.

El número de estas reuniones y visitas viene condicionado por las fases de la obra, la incorporación progresiva de agentes intervinientes y por el ritmo de la obra. En cada una de esas reuniones o visitas, los temas a tratar dependerán especialmente de las fases de obra y de las nuevas incorporaciones de empresas.

Por ello la aplicación permite dar de alta obras y, para cada una de ellas, se generan propuestas de actas de coordinación y de seguimiento en función de la fase, o combinación de fases concurrentes en cada momento. Estas actas son editables y ampliables por el usuario.

Dispone de una base de datos de temas a tratar en función de cada fase de obra que puede ser ampliada por el usuario tanto a nivel de base de datos como en cada una de las obras.

Igualmente permite adjuntar documentación, fotografías y grabaciones de voz a las diferentes reuniones de seguimiento.

Finalmente, permite emitir informes de las reuniones o visitas efectuadas entre dos fechas.

También dispone de un apartado de consultas generales que permite al usuario determinar los requisitos exigibles a las diferentes relaciones contractuales que pueden existir en una obra. Y un acceso a la legislación laboral más importante relacionada con la construcción.

En definitiva, es una ayuda para documentar la labor de coordinación de seguridad en fase de ejecución (CSS), haciendo uso de los medios tecnológicos actuales. Todo ello, sin menoscabo de las obligaciones del CSS contempladas en el RD 1627/97 en cuanto al uso y diligencia del libro de incidencias

## **Versiones disponibles**

La aplicación puede descargarse tanto desde la app store de Apple para iphones e ipads como desde Google play para dispositivos Android.

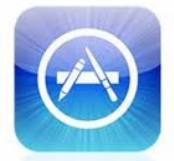

App Store

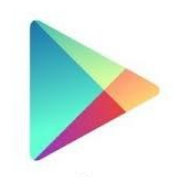

Google play

## **Breve explicación de su funcionamiento**

#### **Pantalla de registro:**

En el caso de mutualistas de Musaat, sólo es necesario introducir el correo electrónico declarado a Musaat y la misma clave de acceso que se utiliza para entrar en la web de Musaat.

Para los no mutualistas, es necesario Registrarse.

La aplicación permite vincularse con el Dropbox propio del usuario a los efectos de poder realizar las copias de seguridad automáticas.

#### **Menú Principal:**

Permite acceder al módulo de Consultas y al módulo de Gestor de Obras.

### **Menú Consultas:**

Se trata de un menú de consultas generales:

- **- Legislación** de seguridad y salud, con acceso a los documentos en pdf.
- **- Contratos**: Permite seleccionar una combinación de "contratante" y "contratado" y devuelve las obligaciones recíprocas de ambas partes.
- **- Registro**: Permite al usuario crear un registro de documentos de su interés al margen de cualquier obra a los efectos de consulta.
- **- Fases** de obra. Es la base de datos de fases de obra. Se pueden consultar las fases predefinidas (las cuales no se pueden modificar ni borrar) y permite añadir fases nuevas.
- **- Coordinación**. Es la base de datos de criterios de coordinación en función de las fases de obra o combinación de fases de obra. Las predefinidas no se pueden modificar ni borrar. Se pueden añadir criterios (botón (+)) y asociarlos a las fases existentes o a las nuevas fases creadas. Cada fase específica tiene un grupo de criterios asignados, pero también hay combinaciones de fases concurrentes que disponen de un grupo de criterios adicionales. Es decir, por ejemplo, para la fase de excavación hay un grupo de criterios, pero si se selecciona la excavación

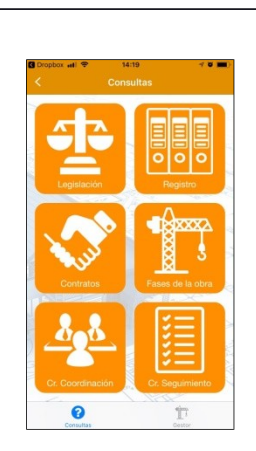

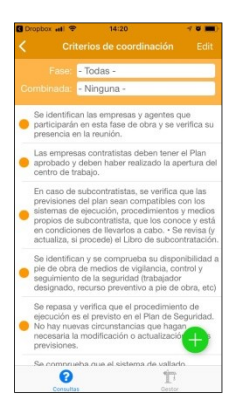

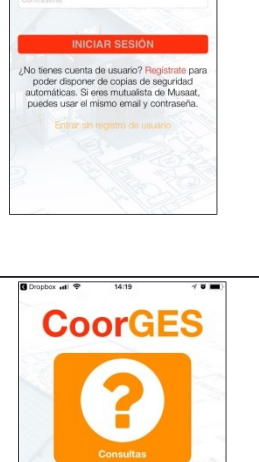

**CoorGES** 

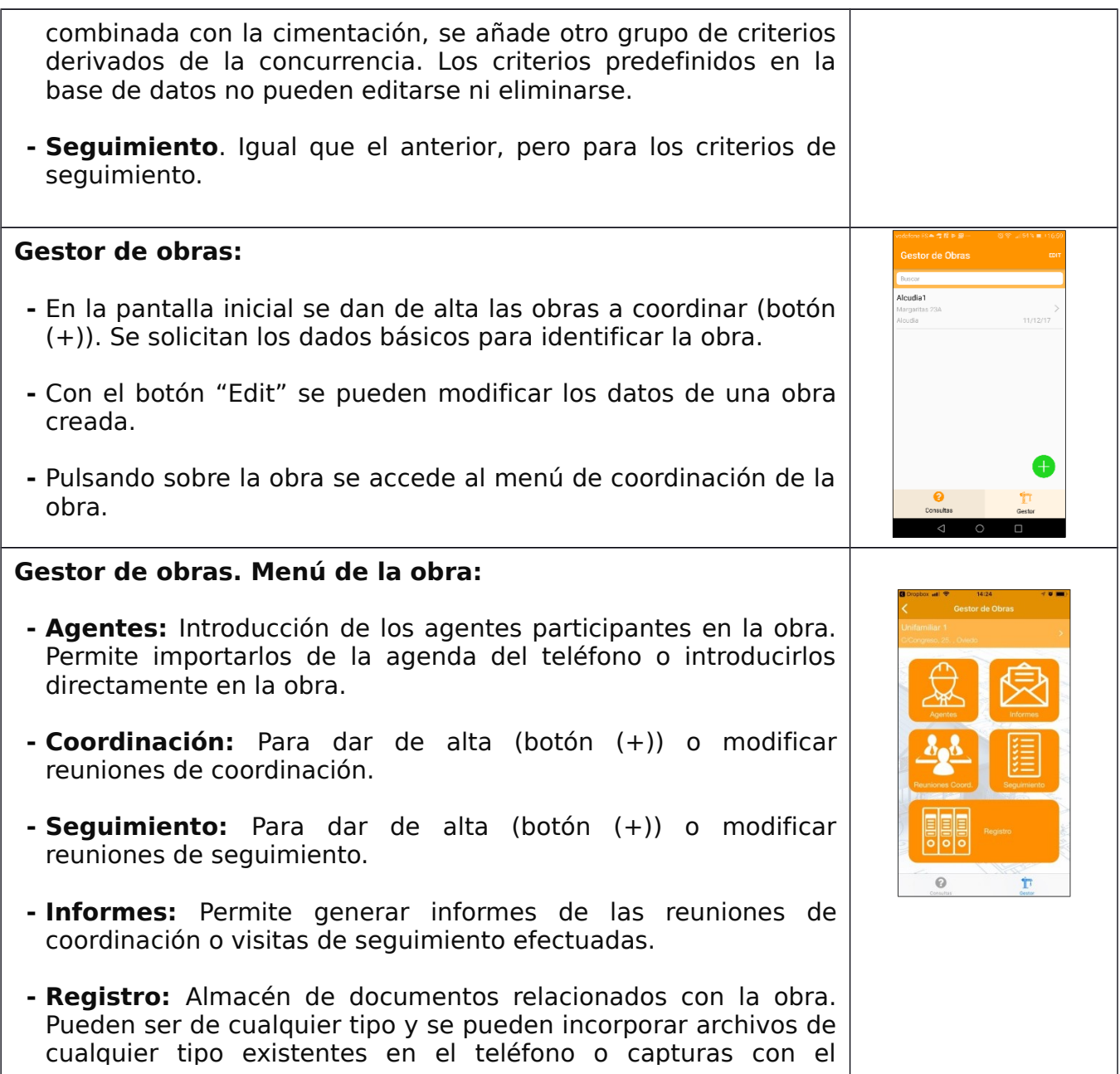

## **Gestor de obras. Menú Coordinación:**

- **- Alta de reunión.** (botón (+)). Se tiene que seleccionar una fase de obra (obligatorio). Esta fase se puede combinar con una segunda fase concurrente (opcional). La fecha y la hora por defecto se pueden modificar.
- **- - Selección de agentes.** Por defecto importa los agentes de la obra. Se pueden eliminar los no asistentes y se pueden añadir de nuevos que quedan incorporados a la lista de agentes de la obra.
- **- - Reuniones de coordinación**. Al seleccionar una fase o fase combinada, se importan los criterios para dicha fase incluidos en la base de datos del programa. Los criterios que no son de aplicación en el caso concreto se pueden eliminar (botón (-)) y se pueden añadir criterios que se incorporan solo a esta reunión de esta obra. Si se desea crear criterios que sirvan para todas las obras, debe hacerse desde el menú de coordinación del menú de Consultas.

### **Gestor de obras. Menú Seguimiento:**

- **- Alta de la visita.** (botón (+)). Se asigna automáticamente a la última reunión de coordinación. Las visitas de seguimiento cuelgan de la última reunión de coordinación, por lo que, para dar de alta una visita de seguimiento, por lo menos, debe haber una reunión de coordinación realizada. La fecha y la hora por defecto se pueden modificar.
- **- Selección de agentes.** Por defecto importa los agentes de la obra. Se pueden eliminar los no asistentes y se pueden añadir de nuevos que quedan incorporados a la lista de agentes de la obra.
- **- Visitas de seguimiento**. Se entiende que las visitas de seguimiento son actos que dependen de que antes se haya hecho una reunión de coordinación. En la visita se pueden consultar los temas que se trataron en la reunión previa de coordinación y se importan de la base de datos las acciones de seguimiento a realizar. Estas se pueden eliminar si no proceden y se pueden añadir nuevas acciones que se incorporan solo a esta visita. Si se desea crear criterios de seguimiento que sirvan para todas las obras, debe hacerse desde el menú de seguimiento del menú Consultas.
- **-** En las reuniones de seguimiento se pueden incorporar fotos y grabaciones de audio. Las fotos se pueden tomar al momento o recuperarlas de la galería.

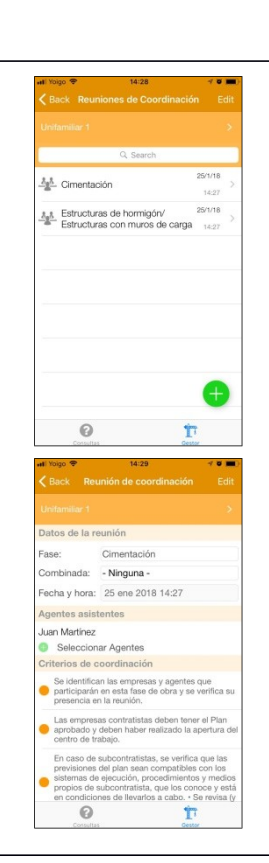

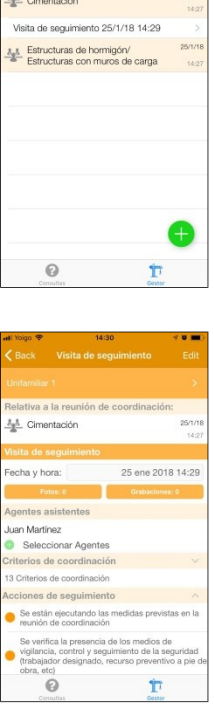

**Gestor de obras. Menú Informes:**

- **-** Permite crear un informe (botón (+)) en formato HTML de las reuniones de coordinación y seguimiento efectuadas.
- **-** Se puede seleccionar que salgan las reuniones efectuadas entre dos fechas o seleccionar manualmente aquellas reuniones que se quieren incorporar al informe.
- **-** También se puede seleccionar si se desea que se incluyan las fotos o las grabaciones de audio correspondientes.
- **-** Una vez generado el informe, puede ser enviado por correo electrónico. Finalmente, desde cualquier ordenador dicho archivo puede ser editado con las aplicaciones de procesamiento de textos o html más habituales.

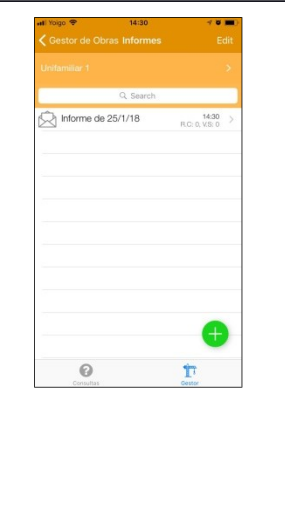